## **Adding The Eagle App To Your iPhone**

**1)** Please visit<https://m.clientlogin.eaglecapitalcorp.com/Login/>from your mobile phone by clicking the link or typing it in the search bar. **\*\*Note: For iPhone users: you MUST use Safari!**

**2)** Select the Save/ Upload Icon at the bottom of the page.

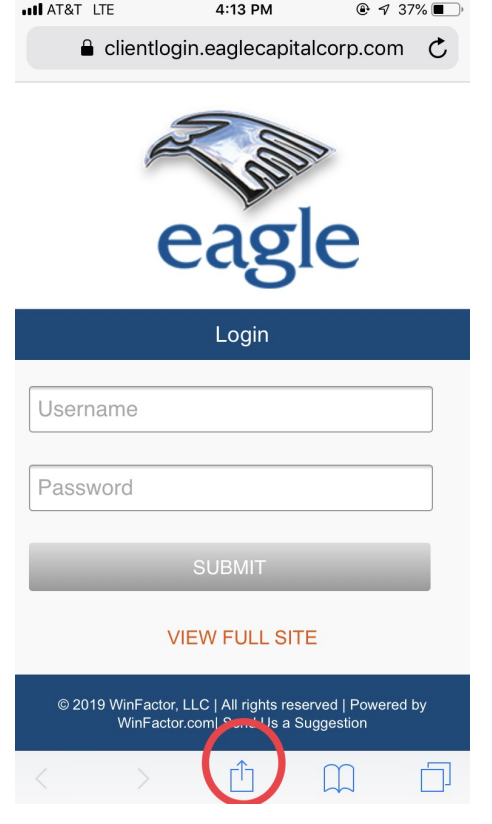

**3)** Scroll to the right until you see "Add to Home Screen". Select "Add to Home Screen".

 $9737%$ 

Message

Request<br>Desktop Site

Mail

Q

Find on Page

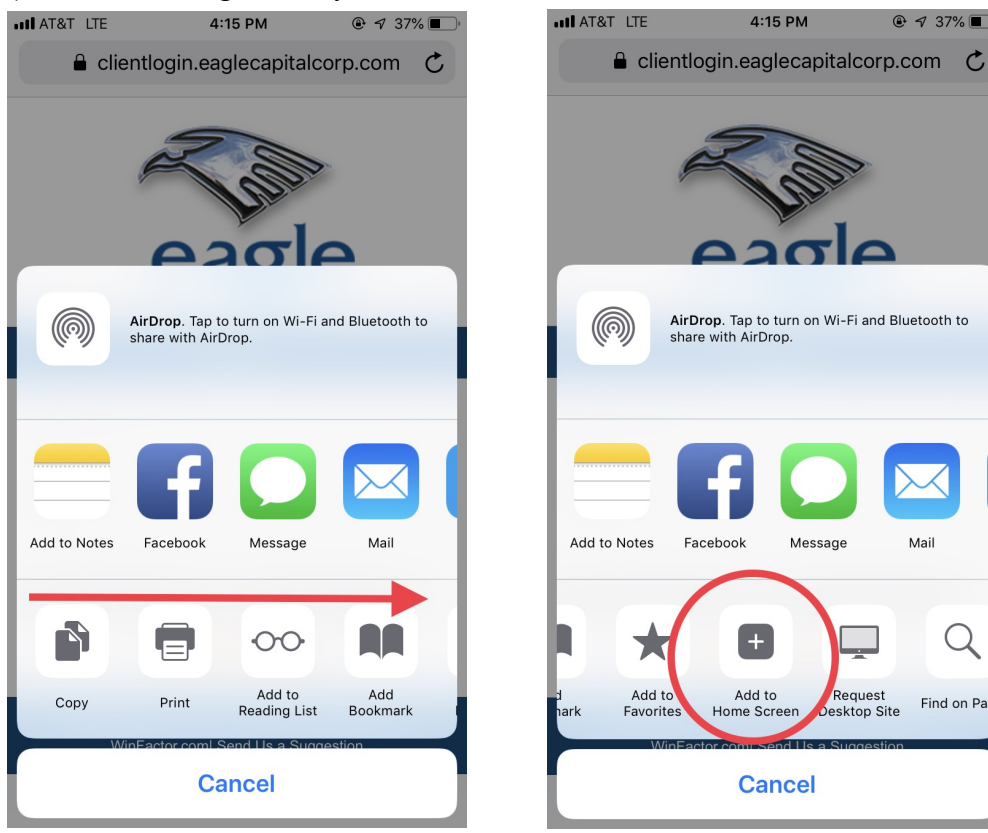

**4)** You may rename App if you wish, Otherwise, select "Add" in top right corner.

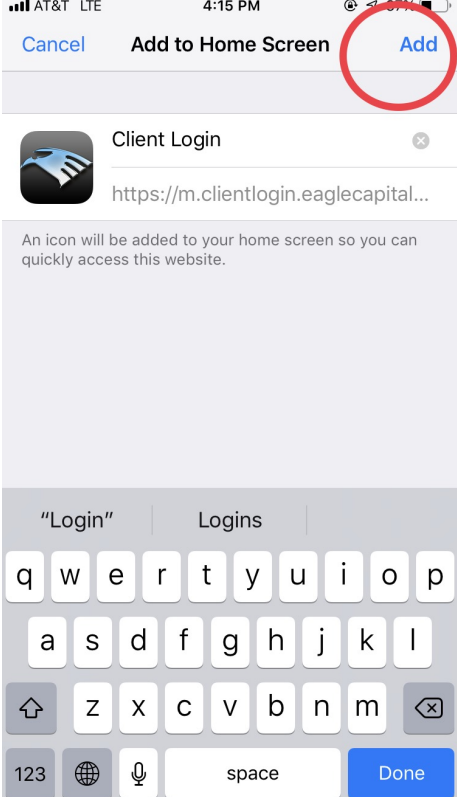

**5)** The Eagle App should appear on your home screen as shown below.

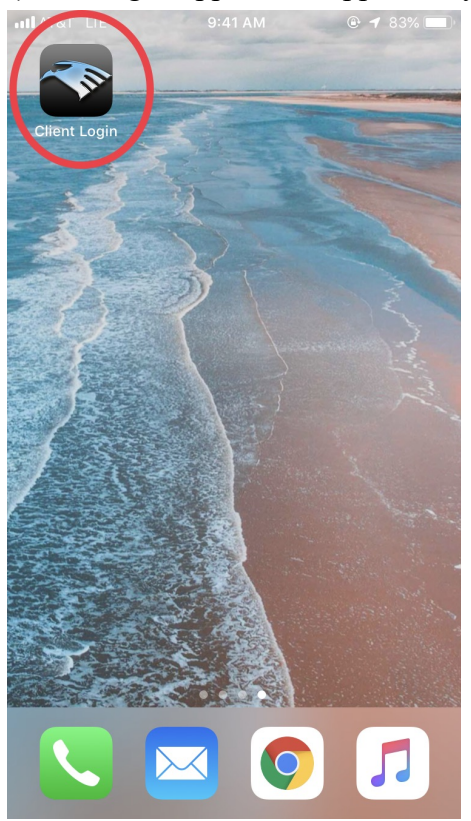

**Questions or concerns? Please give us a call! We have representatives eager to talk to you! (800) 483-7079**